# **User Manual Software for Analysis of the Effect of Implements of Husbandry on Rigid Pavements**

NCHRP Project 01-58 Quantifying the Effects of Implements of Husbandry on Pavements

> L. Khazanovich University of Pittsburgh Pittsburgh, PA May 2022

The National Cooperative Highway Research Program (NCHRP) is sponsored by the individual state departments of transportation of the American Association of State Highway and Transportation Officials. NCHRP is administered by the Transportation Research Board (TRB), part of the National Academies of Sciences, Engineering, and Medicine, under a cooperative agreement with the Federal Highway Administration (FHWA). Any opinions and conclusions expressed or implied in resulting research products are those of the individuals and organizations who performed the research and are not necessarily those of TRB; the National Academies of Sciences, Engineering, and Medicine; the FHWA; or NCHRP sponsors.

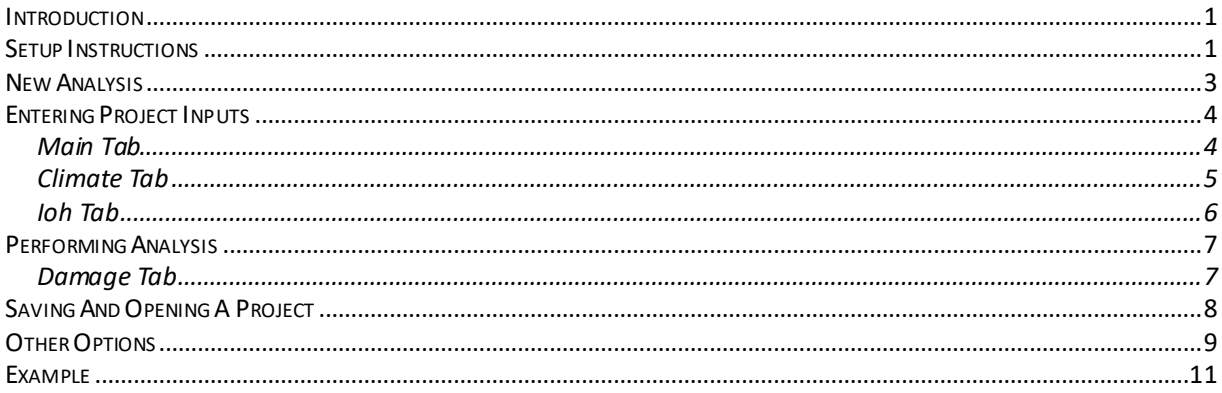

#### **INTRODUCTION**

The rigid pavement analysis tool accompanying the NCHRP 1-58 report computes both fatigue damage caused to a rigid pavement by user-specified Implements of Husbandry (IoH) loads and by a reference commercial truck and compares them. This user manual provides instructions for installing the tool and running an analysis on it.

#### **SETUP INSTRUCTIONS**

**Prerequisites:** The tool is designed to only work in a Windows environment. Java must also be installed as a pre-requisite; the latest version can be downloaded from this link: https://www.java.com/download/ie\_manual.jsp

#### **Note: You must be logged in as an administrator to be able to install the program!**

From Windows explorer, double click on the **setupNCHRP0158Rigid.exe** file to bring up the following screen:

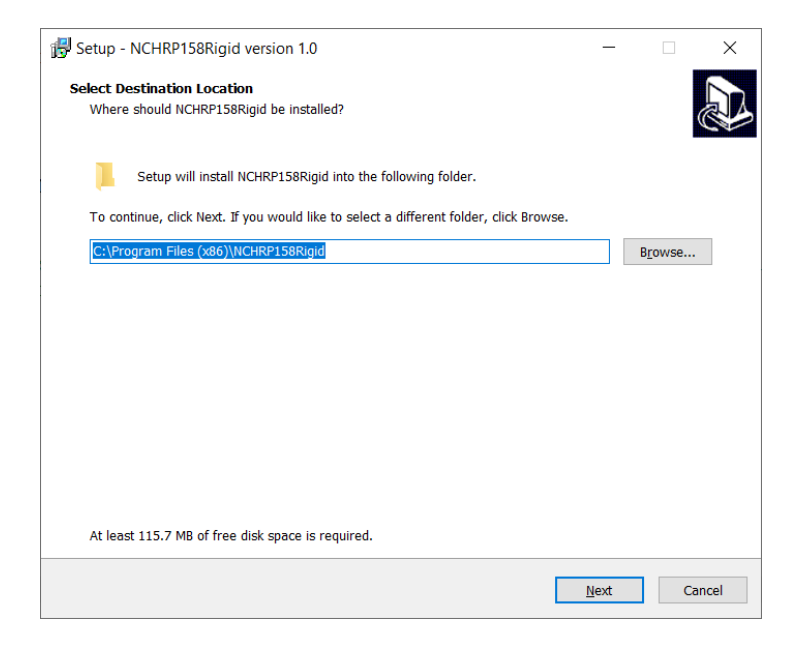

The installer will ask for a directory to install the program into. This can be the default directory provided (C:\Program Files (x86)\CRP\NCHRP0158Rigid\), or the user may click on Browse and specify a different directory. Click Next.

If the "Create a desktop shortcut" check box is checked, the installation process will create a desktop shortcut for the program. Check the box if you want a desktop shortcut and click Next.

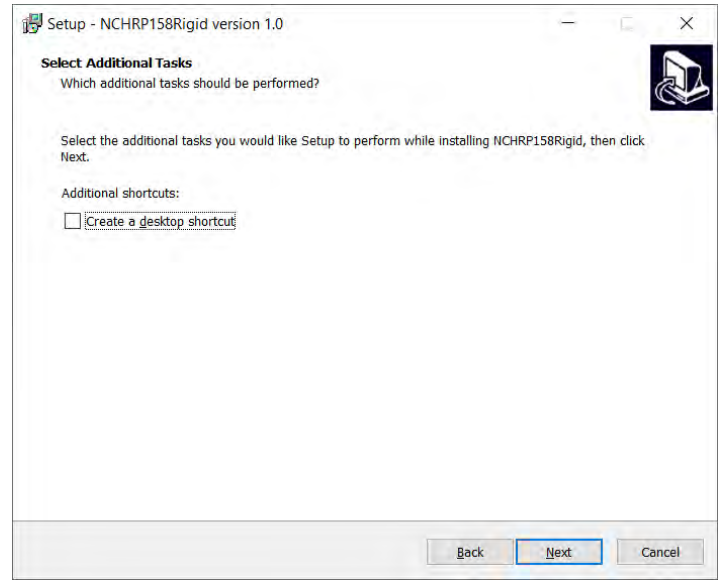

Review the installation settings (click Back if necessary to change them) and then click Install.

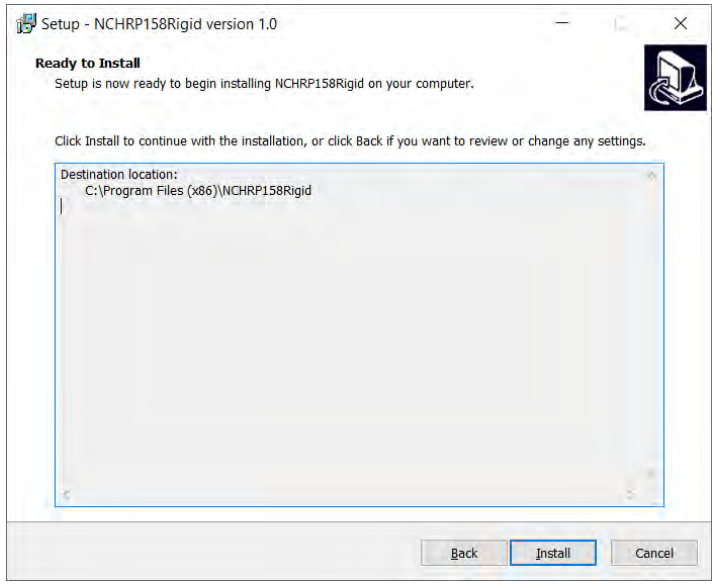

Once installed, the following window will appear.

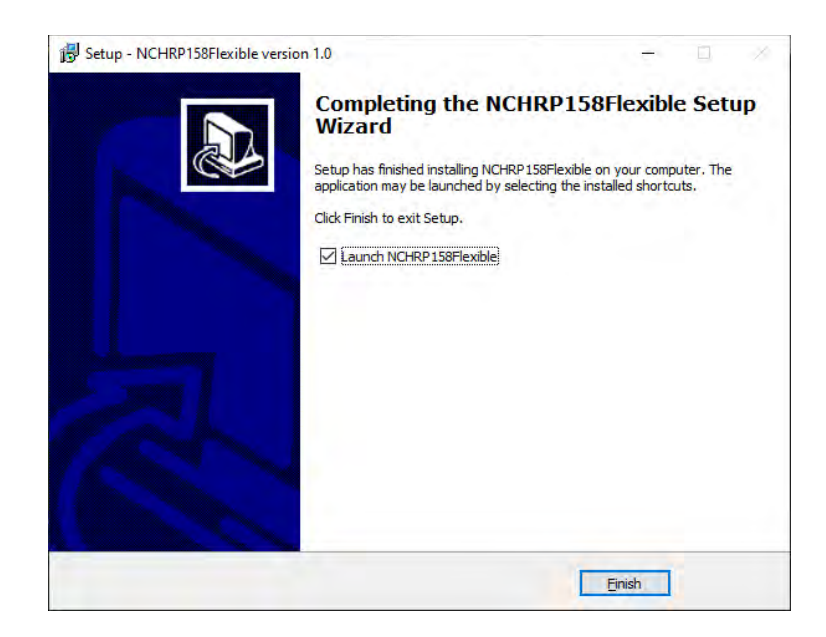

Check the box to open the program immediately and click Finish. The installation is now complete.

## **NEW ANALYSIS**

To run a new analysis using the tool, first open it from the desktop shortcut or Start menu:

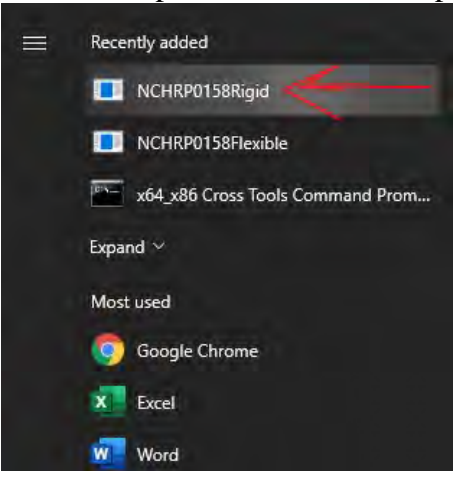

The following screen will appear:

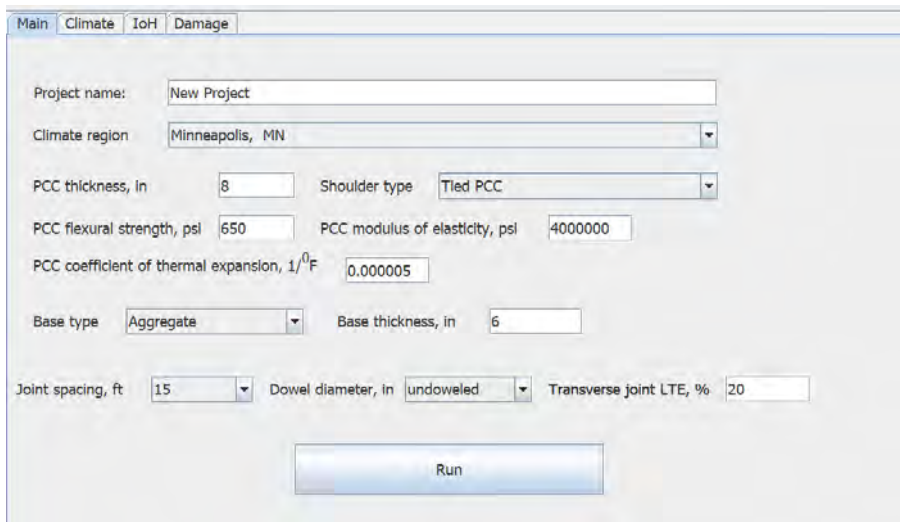

The analysis involves four tabs:

- 1. Main tab: This is where project details and properties of the pavement layers can be specified.
- 2. Climate tab: This is where the monthly base moduli and the coefficients of subgrade reaction can be specified.
- 3. IoH tab: This is where the configuration and load of the IoH can be specified, in addition to specifying a reference truck for comparison.
- 4. Damage tab: This tab shows the fatigue damage analysis results.

To perform the analysis, sequentially fill in the inputs in the Main, Climate, and IoH tabs, hit Run in the Main tab, and then go to the Damage tab. Each tab is discussed in a greater detail below.

#### **ENTERING PROJECT INPUTS**

#### **Main Tab**

The analysis begins with the Main tab. In this tab, the user should select the weather station nearest to the project location from the 40 options shown below and input the following data:

- Project name (optional)
- PCC layer thickness
- Shoulder type (tied PCC or non-tied PCC/asphalt/unpaved)
- PCC flexural strength, modulus of elasticity, and the coefficient of subgrade reaction
- Base thickness
- Base properties: type (aggregate or cement-treated) and thickness
- Joint spacing (15 or 20 ft)
- Dowel diameter
- Transverse joint load transfer efficiency (LTE)

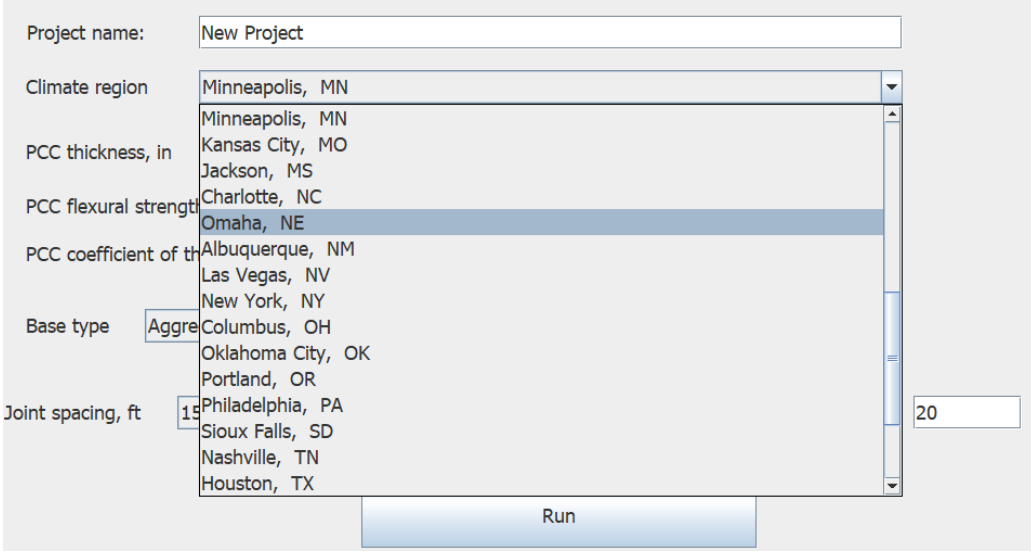

This data may be available for the individual pavement sections being analyzed, or the user may have to guess some values and perform a sensitivity analysis over a reasonable range of values.

#### **Climate Tab**

In the Climate tab shown below, the user can review and/or modify base moduli and the moduli of subgrade reaction that will be used for each month in the analysis. In the beginning, default values based on the location will be populated into the table. If the user has project-specific values, they can be modified by double-clicking any cell in the table. The user can also specify the month(s) for which the analysis should be performed by checking the corresponding box for each month in the last column.

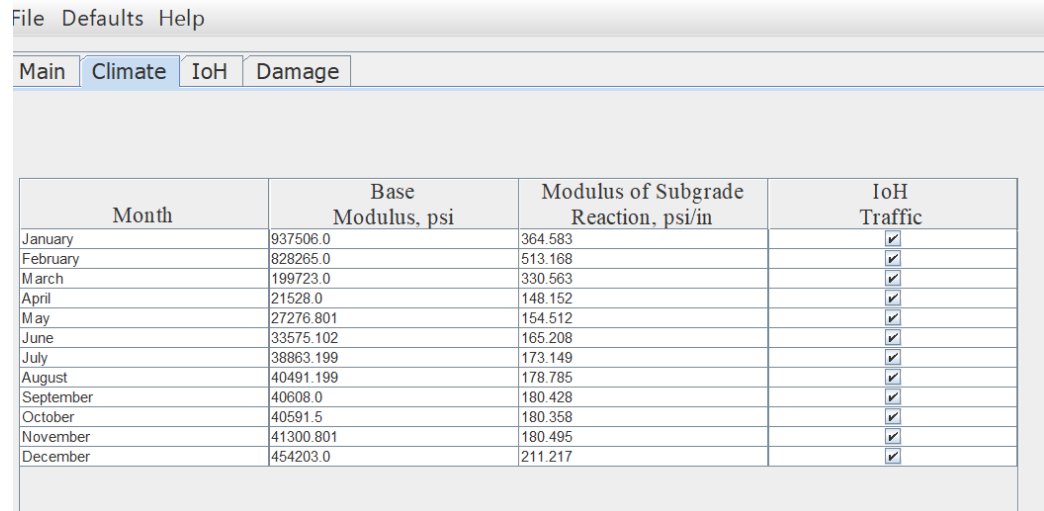

#### **IoH Tab**

The IoH tab is used to specify the axle configuration of the IoH as well as that of the reference truck. This tab is shown in the image below.

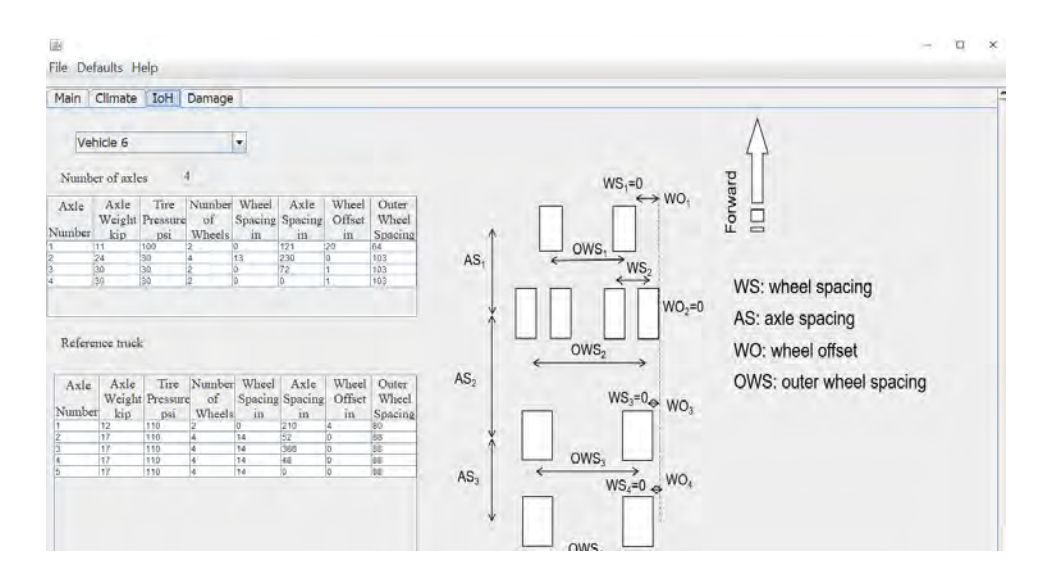

The configuration of each vehicle is specified in terms of the following parameters:

- Number of axles
- Axle weight
- Tire pressure for the wheels in the axle
- Number of wheels in the axle
- Wheel spacing: the distance between the centers of the tire footprints in the right half-axle. Wheel spacing is set to 0 if there is only one wheel in a half-axle, i.e., two wheels in the axle.
- Axle spacing: distance to the next axle. Set to 0 for the last axle.
- Wheels offset: the difference between the right edges of the footprints of the current axle and the reference axle for which the offset is set to 0.
- Outer wheel spacing: the distance between the rightmost and leftmost wheels in the axle.

The user can select any pre-defined IoH vehicle from the drop-down menu, which will populate the configuration. The pre-defined vehicles and their configuration are listed in Appendix E of the report. Alternatively, a User-Defined option is available, which allows the user to define a custom IoH configuration. The user should specify the number of axles and fill out the table, as shown below. These fields can only be changed if the User-Defined option is selected.

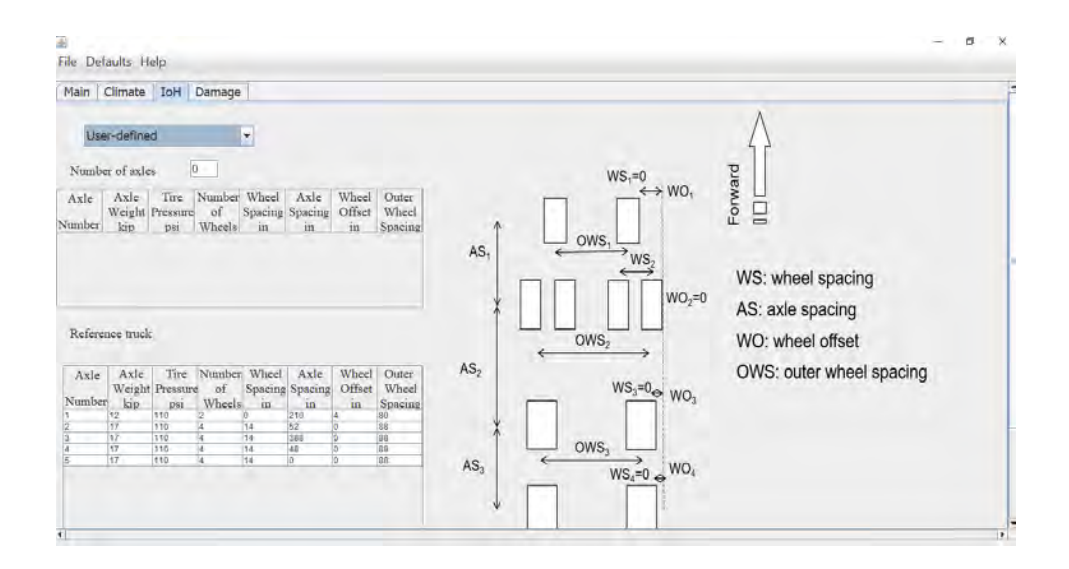

## **PERFORMING ANALYSIS**

Upon specifying the model inputs as required above, the user should return to the Main tab and click Run. A command shell similar to that shown below will appear; please don't close it but wait for the analysis to complete. An "Analysis has been completed" message will be displayed in the Main tab when done. Then move to the Damage tab to view the results.

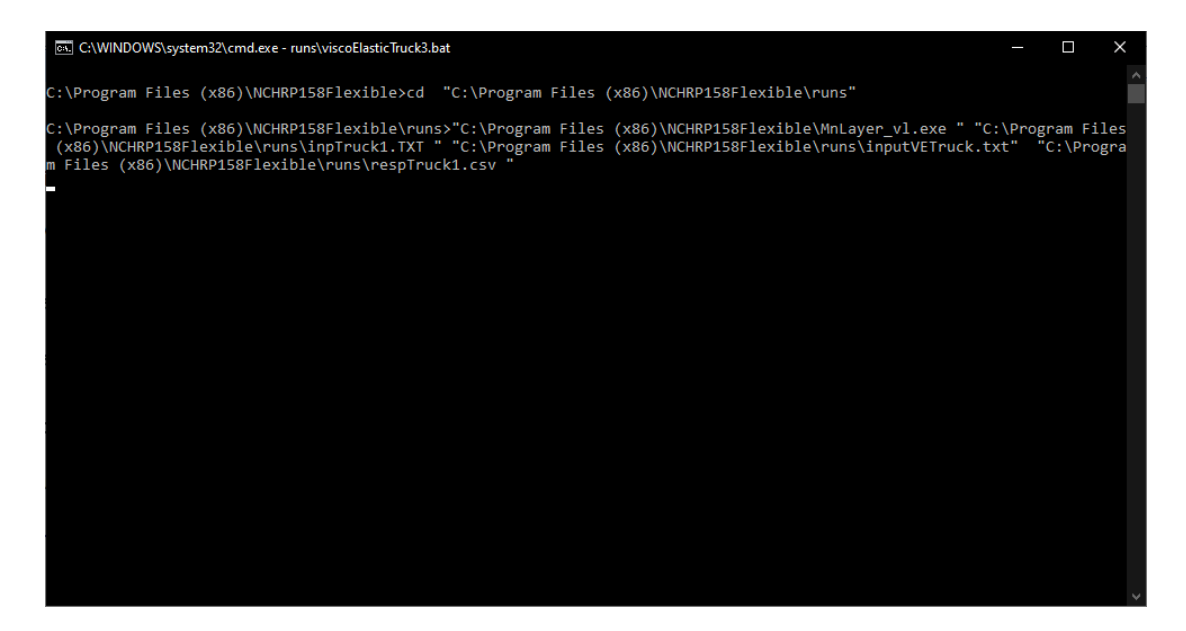

#### **Damage Tab**

After the analysis has been completed, the Damage tab shows the computed fatigue damage for each month analyzed. An example is shown below. Fatigue damage leading to transverse cracking can be of two types: top-down and bottom-up, and both are evaluated by the tool. Furthermore, longitudinal damage corresponding to longitudinal top-down cracking is also possible, and this is

also evaluated. Rather than directly report damage, which is usually not very intuitive, three different measures are reported.

The upper table, as shown in the figure below, shows the number of passes of the reference truck required to produce the same level of each type of damage as one pass of the IoH. The two lower tables report the number of vehicle passes required to produce a minimal fatigue damage of 0.1. The lower-right table reports the computed number for passes of the reference truck passes, while the lower-left report that for the IoH.

The results in both tables are shown for the months for which the analysis was specified in the Climate tab.

**Note: Under certain conditions, the damage caused by the reference truck or IoH may be negligible (for example, if the base happens to be excessively stiff). In this case, the number of passes may be misleadingly high. Therefore, the program shows NA (not applicable) in the corresponding results if the number of reference truck or IoH passes exceeds 10 billion. The results should simply be read as "no significant damage".**

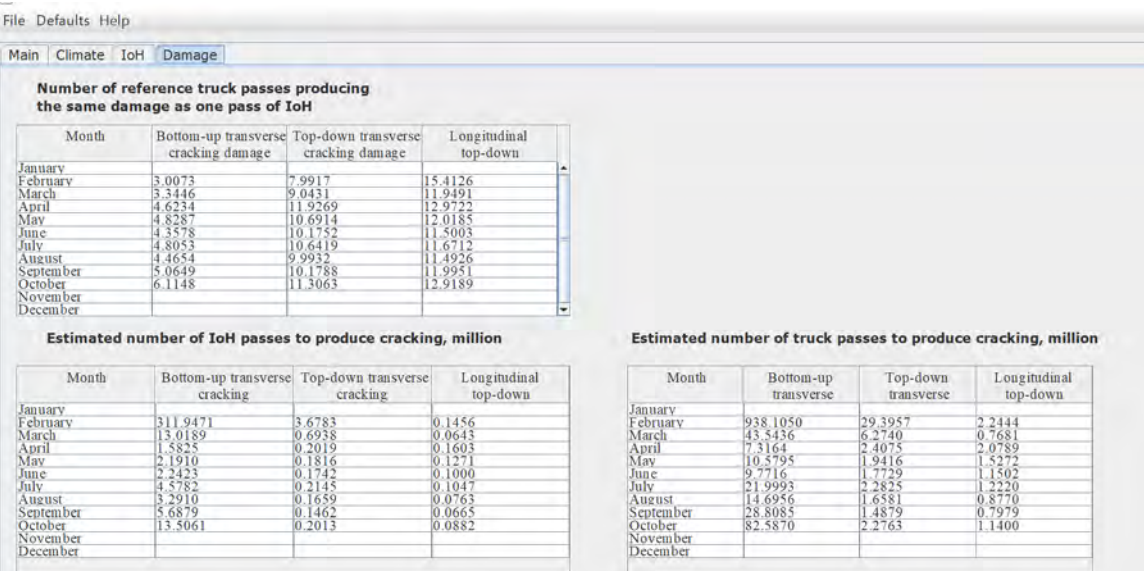

## **SAVING AND OPENING A PROJECT**

At any time, the user can go to File  $>$  Save Project to save the project. Project files have a \*.ptr extension. To open an existing project, go to File  $>$  Open Project, navigate to the directory where the project file is saved, and open it. This will be particularly useful, for example, when agencies have a preferred set of inputs in the Climate tab that may be re-used in future analyses. In that case, the user can simply open an existing project, save it with a new name, and change only those inputs that need to be changed.

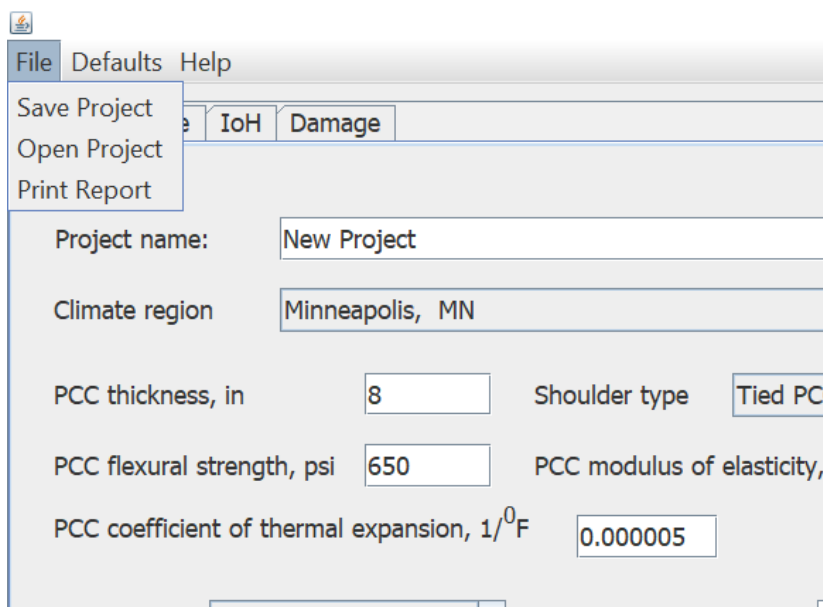

## **PRINTING A REPORT**

Once the analysis is complete, the user can go to File > Print Report to generate a Microsoft Word file that summarizes the results of the analysis. Select a location to save the file. The report is automatically opened for the user. If Windows asks which program to open the file in, select Microsoft Word.

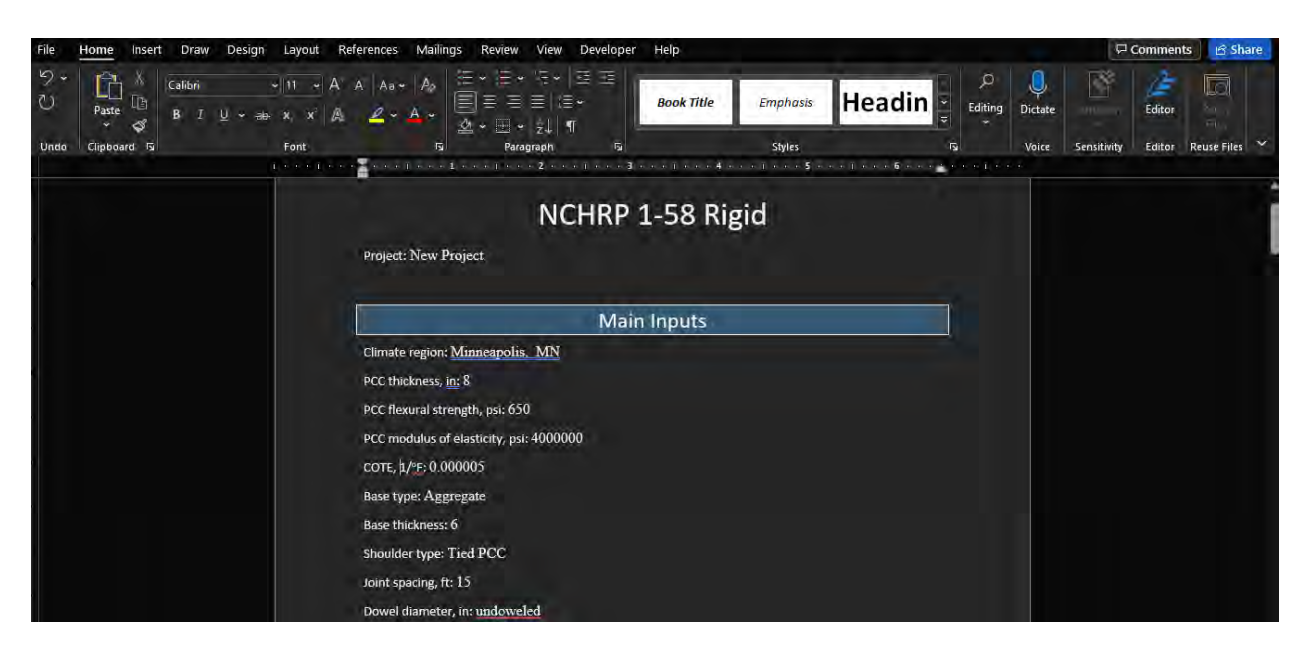

# **OTHER OPTIONS**

The Defaults > View Defaults option in the toolbar can be used to view default values and options at any time.

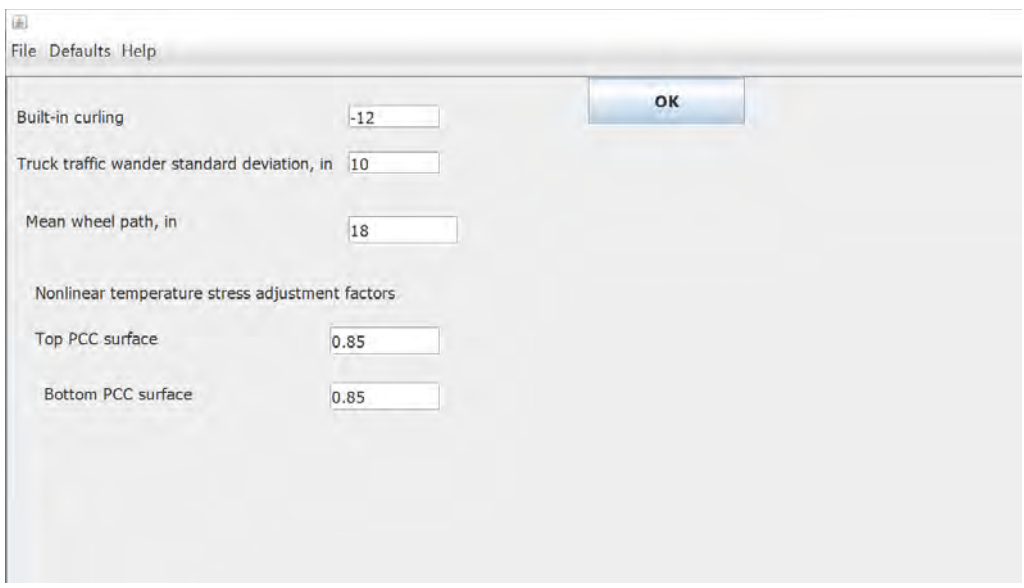

The Help menu allows the user to view the Help file as well as information about the program.

## **EXAMPLE ANALYSIS**

As an example of a type of analysis that a user may want to run, the following case was analyzed using the tool:

- Location: Columbus, OH
- Pavement structure
	- o 8 in. thick PCC layer, aggregate shoulder, 15 ft joint spacing
	- o The PCC flexural strength, modulus of elasticity, and coefficient of thermal expansion are assumed to be 650 psi, 4,000,000 psi, and  $5.0 \times 10^{-6}$  1/ $\textdegree$ F, respectively.
	- o Undoweled transverse joint with a low deflection load transfer efficiency equal to 20%
	- o 6 in. aggregate base
	- o Subgrade
- IoH vehicle: a John Deere 8230 tractor with a 6,000-gallon tank. The axle geometry has the following characteristics:
	- Axle 1: axle load: 11 kips; tire pressure 100 psi; number of wheels: 2; outer wheel spacing: 64 in., distance from the next axle: 121 in.
	- Axle 2: axle load: 24 kips; tire pressure: 30 psi; number of wheels: 4; wheel spacing in the dual wheel assembly: 13 in.; outer wheel spacing: 103 in.; distance from the next axle: 230 in.
	- Axle 3: axle load: 30 kips; tire pressure 30 psi; number of wheels: 2; outer wheel spacing: 103 in.; distance from the next axle: 72 in.
	- Axle 4: axle load: 30 kips; tire pressure 30 psi; number of wheels: 2; outer wheel spacing: 103 in.

Determine relative damage in April, September, and October.

**Step 1**. Open the program to start a new analysis. In the Main tab, specify the section location and design features on the Main tab.

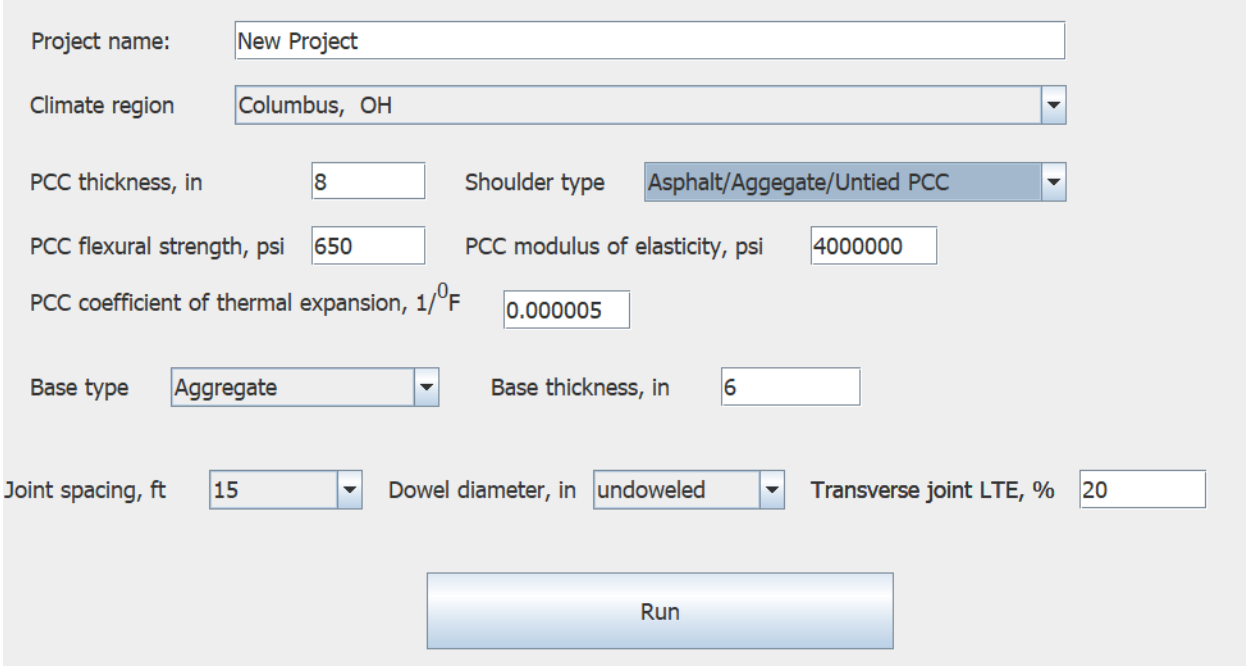

**Step 2.** Move to the Climate tab to specify seasonal variations for unbound layers stiffness and analysis months. In this case, the problem statement does not provide the monthly base moduli and moduli of subgrade reaction and therefore, the default values were accepted. If these values are available, they can be updated directly in the table.

All boxes, except for April, September, and October, are left unchecked since the damage for only those months needs to be analyzed.

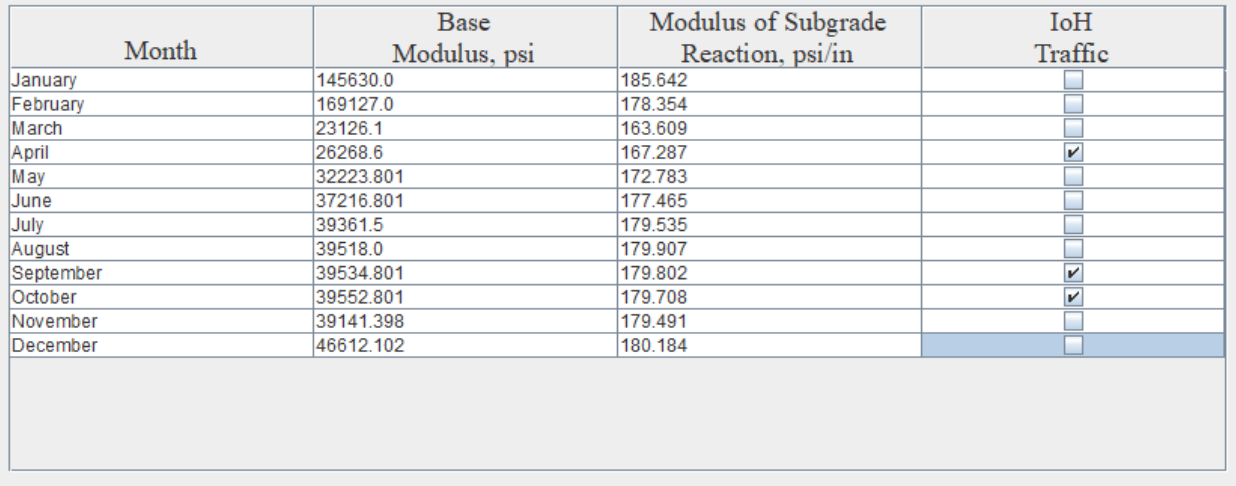

**Step 3.** Go to the IoH tab to provide the characteristics of the IoH that needs to be analyzed. In this case, Vehicle 6 (see Appendix E) corresponded to the IoH in the problem statement, so this IoH was selected from the list and no changes to the configuration were made. If none of the vehicles in Appendix E correspond to what the user needs to analyze, select User-Defined from the list and enter the configuration of the desired IoH vehicle.

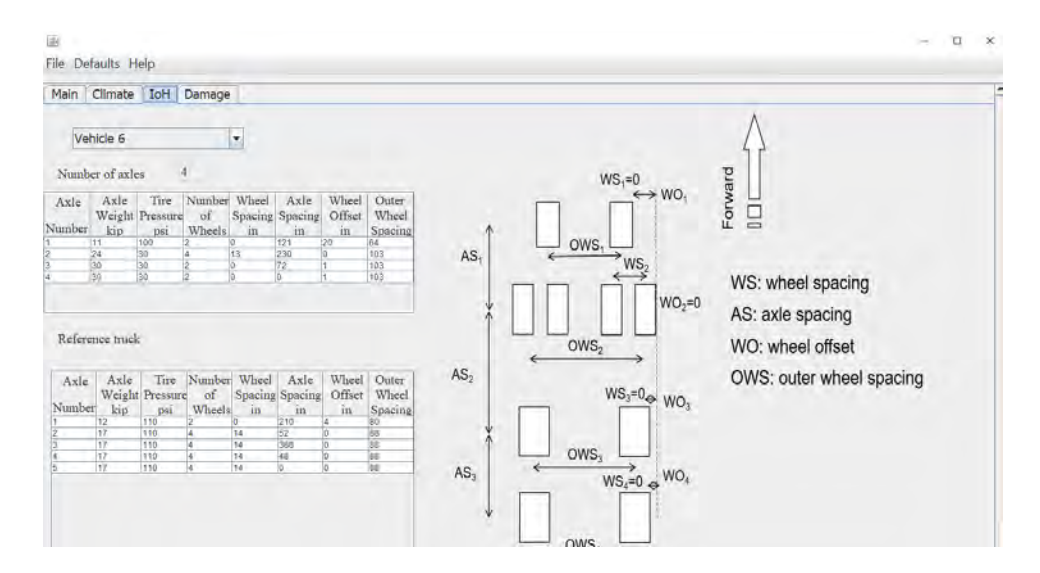

By default, the reference truck is an 80 kips semi-truck shown under the 'Reference truck' heading in the IoH tab, as shown in the figure above. The user may change its characteristics if desired.

**Step 4.** Execute the analysis by returning to the Main tab and hitting Run as shown below. This will launch a Windows command shell – please do not close this but wait for the analysis to finish. The screen will return to the tool and the Main tab will indicate a message next to the Run button when the analysis is completed.

The button should become inactive, and a command shell will appear; several of these shells will open and close as the analysis is performed. An "Analysis has been completed" message will be displayed in the Main tab when done.

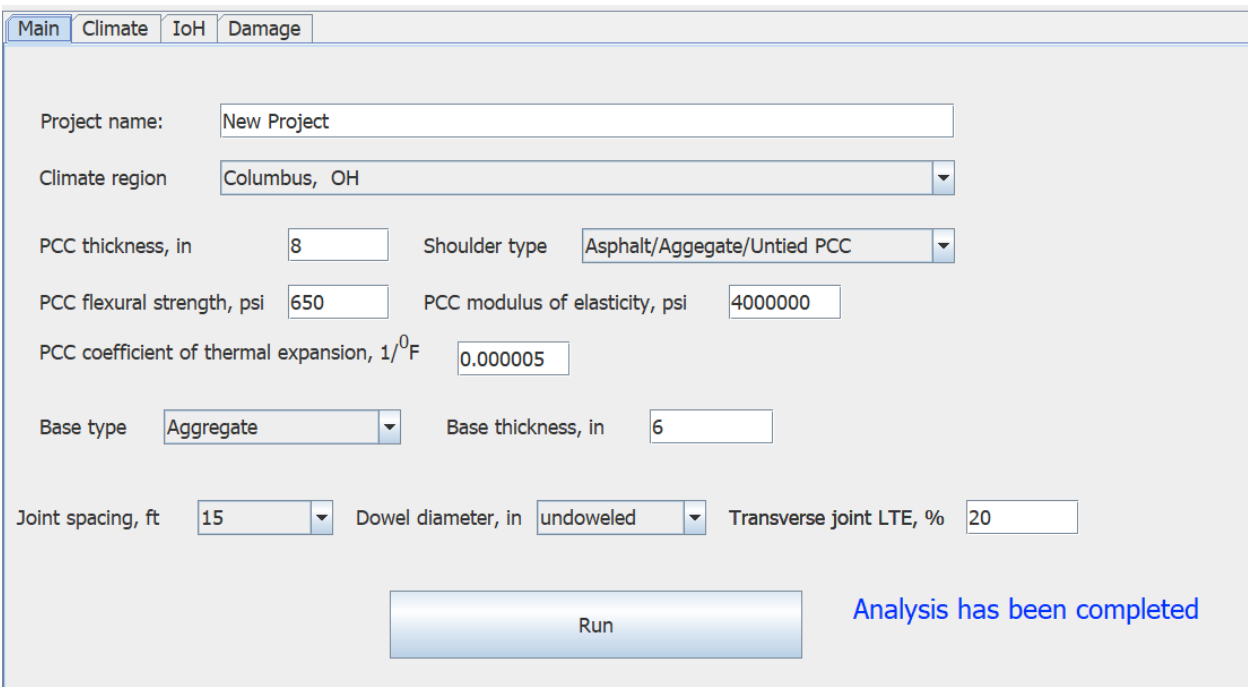

**Step 5**. Once the analysis is completed, the results can be seen by moving to the Damage tab. The following screen should appear:

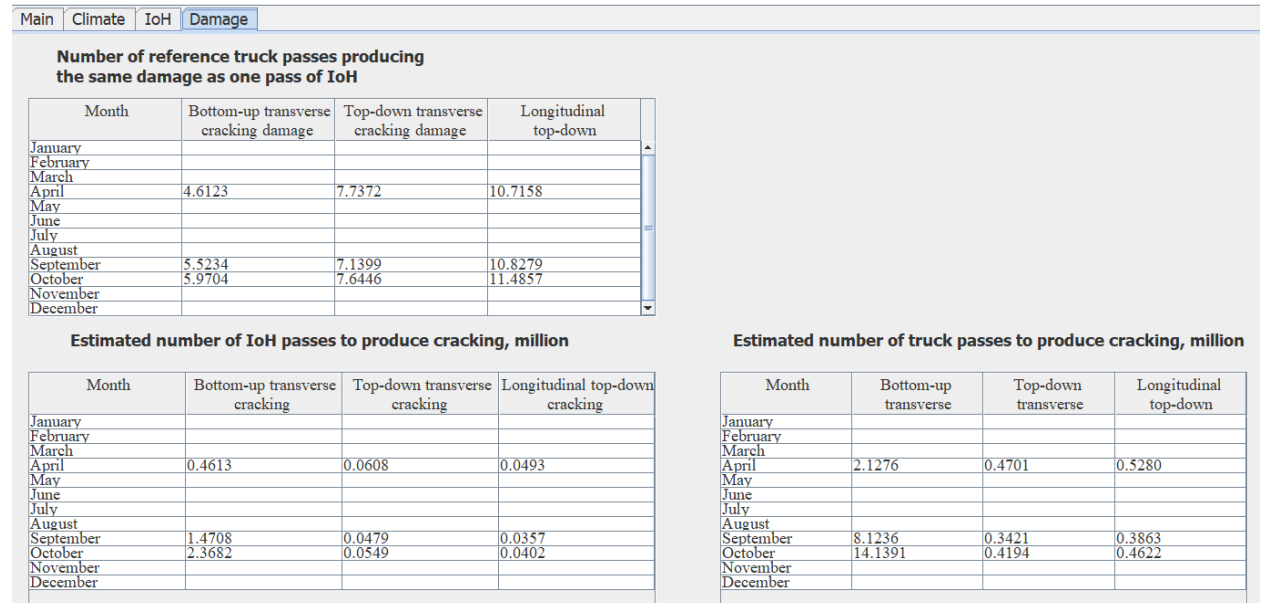

The results are presented in three different ways: on the top, the number of reference truck passes causing the same level of damage as one pass of the IoH for each month analyzed is presented. This is a measure of the relative amount of damage caused by the IoH as compared to the reference truck. It can be seen that in April one pass of the IoH produces the same bottom-up transverse damage, top-down transverse damage, and top-down longitudinal damage as 4.6234, 11.9269, and 12.9722 passes of the reference truck, respectively.

The two lower tables present the number of vehicle passes (in millions) needed to produce an appreciable amount of cracking (defined as a fatigue damage of 0.1). The table on the lower left shows this data for the IoH vehicle, and the lower right for the reference truck. It can be seen that it would take 0.46 million IoH passes to produce bottom-up transverse cracking in April while the right table shows that it would take 2.13 million passes of the reference vehicle to produce the same amount of bottom-up transverse cracking in April. This shows the significantly higher damage due to the IoH.

The analysis is now complete. The user can save the project and exit the program. The user can also print a project report, if desired.